# Migration des boîtiers Nutella SD-WAN de Viptela OS vers Cisco IOS XE J.

## Table des matières

**Introduction** Conditions préalables **Exigences** Composants utilisés Fond **Configurer** Mise à niveau vers le logiciel Cisco Edge à partir de vManage Mise à niveau vers le logiciel Cisco cEdge Cisco IOS XE à partir de la CLI Vérifier Interface graphique vManage CLI vManage Dépannage

## **Introduction**

Ce document décrit la procédure de migration de Nutella Viptela OS vers Cisco IOS® XE.

## Conditions préalables

### **Exigences**

Cisco recommande que vous ayez une connaissance de Cisco Software-Defined Wide Area Network (SD-WAN).

### Composants utilisés

Les informations contenues dans ce document sont basées sur les versions de matériel et de logiciel suivantes :

- vManage Version 20.6.3
- vBond Version 20.6.3
- vSmart Version 20.6.3
- ISR1100-4GLTE version 20.4.1.2

L'image logicielle à utiliser pour la migration est disponible à partir de la [page Téléchargement de](https://software.cisco.com/download/home/286321996/type) [logiciel.](https://software.cisco.com/download/home/286321996/type)

### Cisco IOS XE : isr1100be.universalk9.<version>.SPA.bin

The information in this document was created from the devices in a specific lab environment. All of the devices used in this document started with a cleared (default) configuration. Si votre réseau

est en ligne, assurez-vous de bien comprendre l'incidence possible des commandes.

## Fond

Les exigences spécifiques de ce document incluent :

- Cisco vManage version 20.4.1 ou ultérieure
- Routeurs à services intégrés Cisco (ISR)1100 et ISR1100X version 20.4.1 ou ultérieure

La migration entre Viptela OS et Cisco IOS XE est prise en charge sur les plates-formes répertoriées :

- Cisco ISR1100X-6G
- Cisco ISR1100X-4G
- Cisco ISR1100-6G
- Cisco ISR1100-4G
- Cisco ISR1100-4GLTE (Cisco ISR1100-4GLTENA et Cisco ISR1100-4GLTEGB)

## **Configurer**

### Mise à niveau vers le logiciel Cisco Edge à partir de vManage

1. Dans l'interface utilisateur graphique de Cisco vManage, choisissez Maintenance > Software Repository > Add New Software > vManage comme indiqué dans l'image.

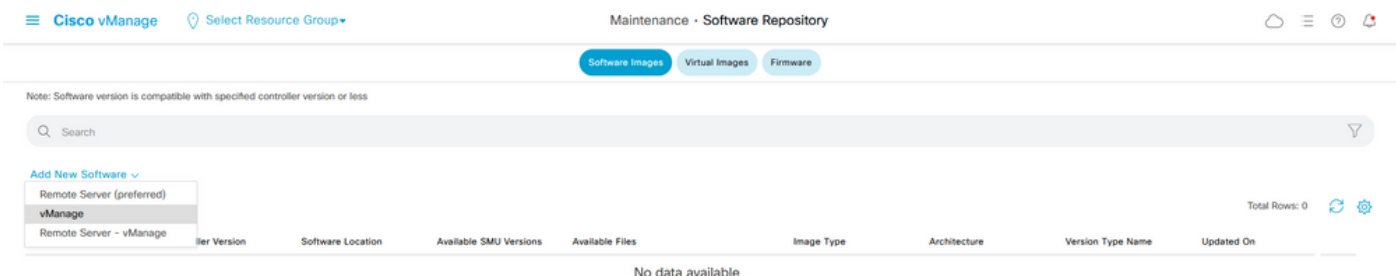

2. Dans la fenêtre contextuelle, cliquez sur Browse, puis sur Upload.

#### Upload Software to vManage

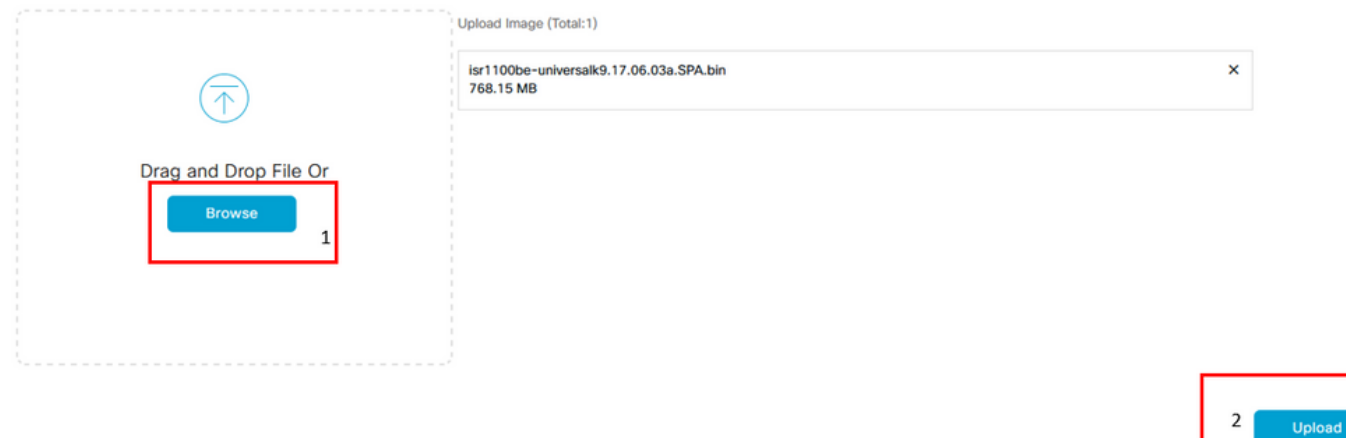

 $\mathbf{A}$ 

3. Une fois le téléchargement démarré, n'actualisez pas le navigateur Web, comme indiqué dans cette image.

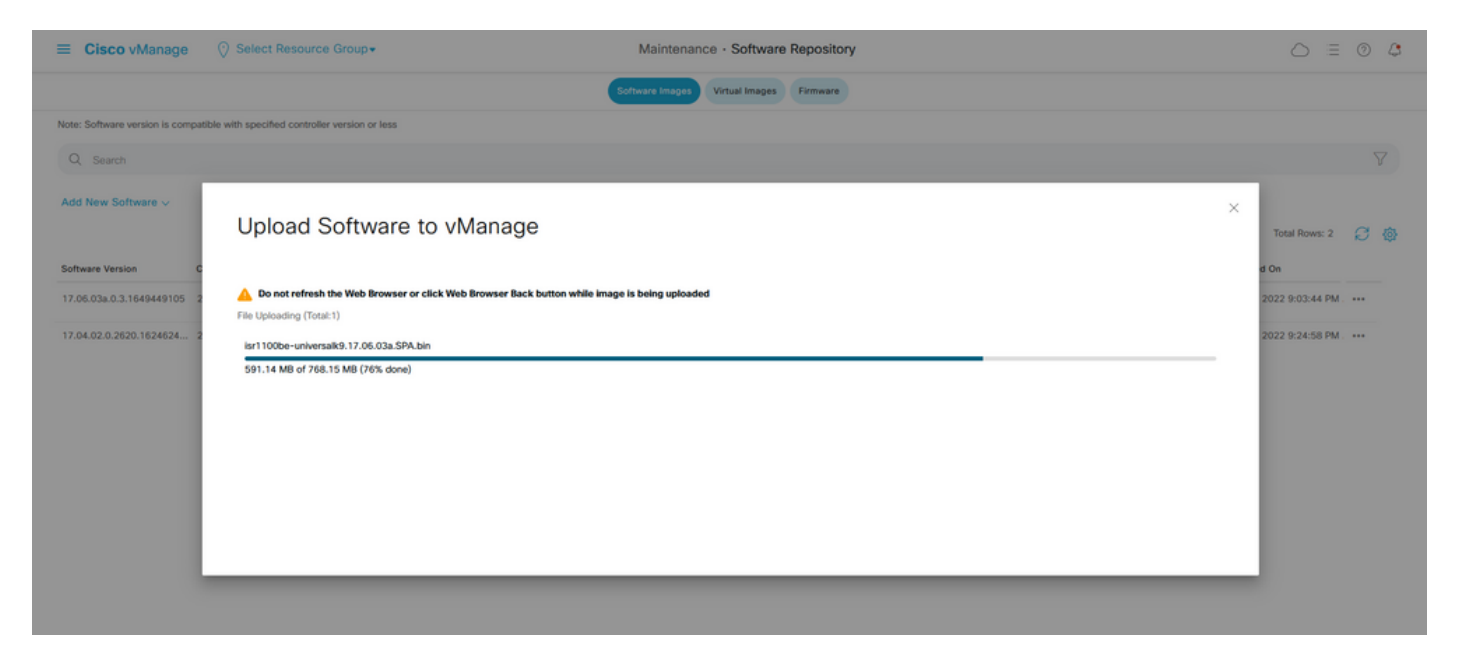

4. Dans la section Référentiel de logiciels, vérifiez que l'image a été téléchargée comme indiqué dans l'image.

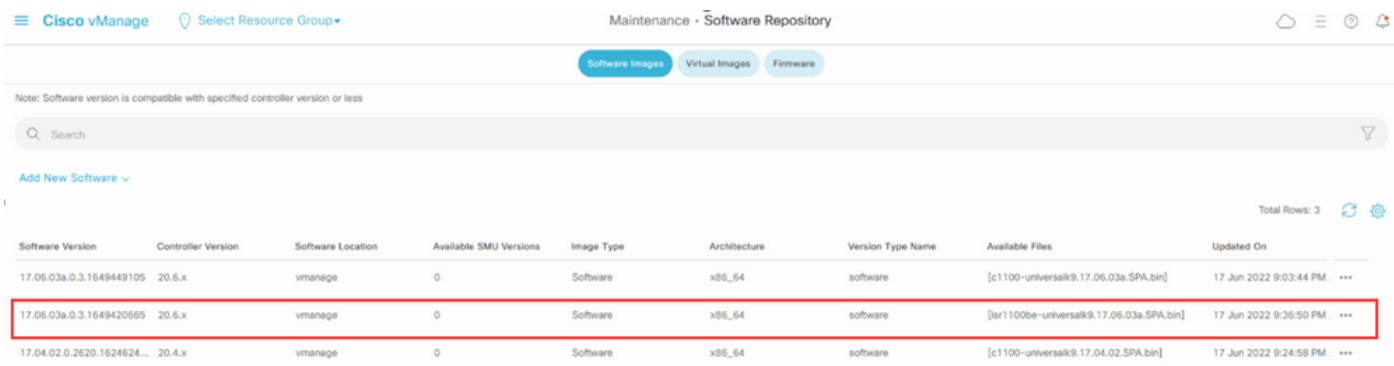

5. Accédez à la section Maintenance > Software Upgrade > WAN Edge. Cochez la case Hostname pour choisir le ou les périphériques et cliquez sur Upgrade.

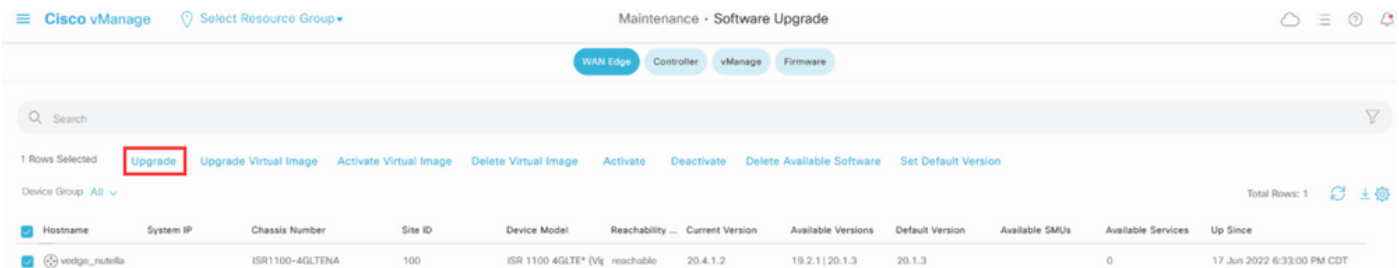

- 6. Cliquez sur la case d'option vManage.
- 7. Dans la liste déroulante Version, sélectionnez l'image Cisco IOS XE.
- 8. Cochez les cases Activer et redémarrer et Confirmer.
- 9. Cliquez sur Upgrade.

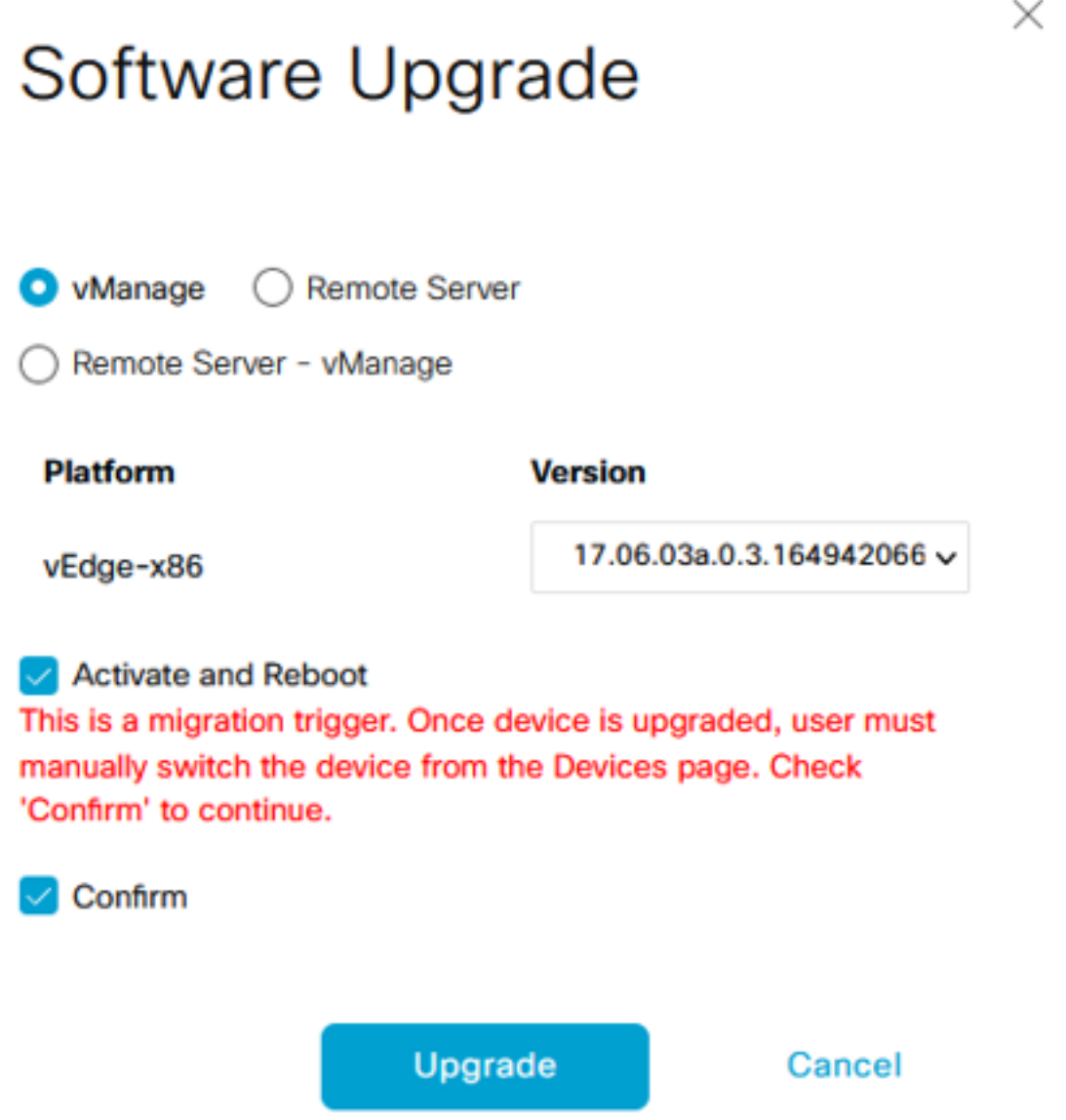

10. Le périphérique lance le processus de mise à niveau et prend plusieurs minutes. Vous pouvez vérifier la réussite de l'exécution dans l'affichage des tâches.

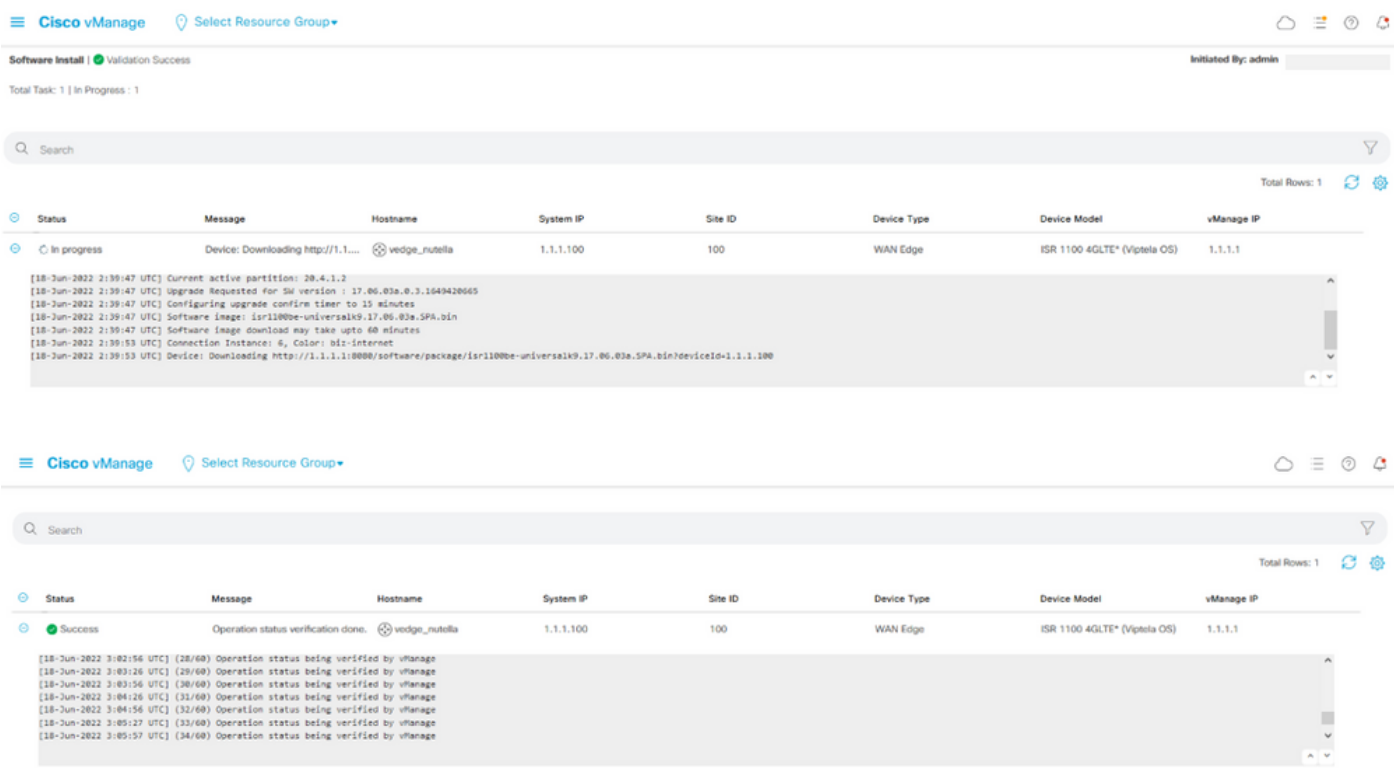

### 11. Accédez à Configuration > Devices et cliquez sur l'onglet WAN Edge List.

12. Dans la partie droite de l'écran, cliquez sur (...) More Actions et choisissez Migrate Device.

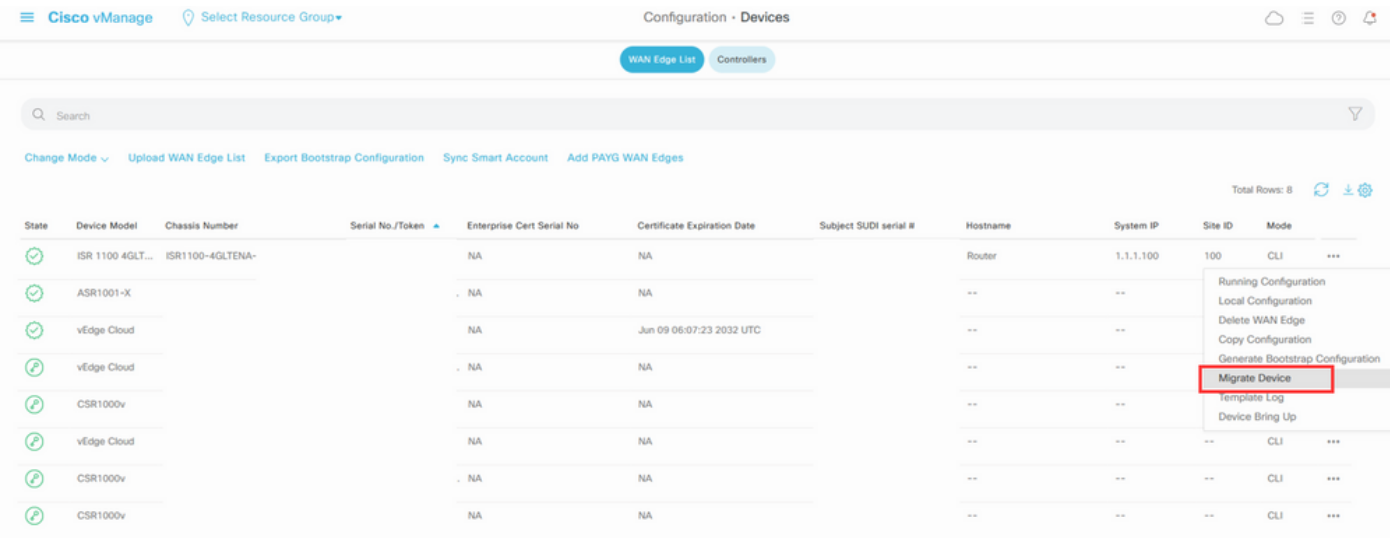

13. Dans la boîte de dialogue Migrer le périphérique, cliquez sur Oui afin de confirmer la migration.

## **Migrate Device**

Device will be switched to cEdge, incase of vEdge to cEdge switch all vEdge stats, events history & configs will be lost. For new Nutella devices the OS change will be persisted Are you sure you want to migrate the Device?

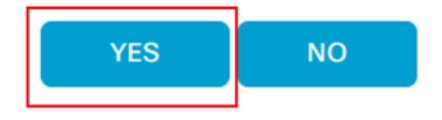

Note: Après la mise à niveau, le périphérique dispose uniquement de la configuration de base pour établir des connexions de contrôle avec superposition SD-WAN. Vous pouvez utiliser vManage pour ajouter la configuration supplémentaire.

### Mise à niveau vers le logiciel Cisco cEdge Cisco IOS XE à partir de la CLI

Cette section s'applique à Cisco ISR1100 et ISR1100X version 20.4.1 ou ultérieure.

1.Transférez l'image isr1100be.universalk9.<version>.SPA.bin sur le routeur vEdge.

Router# **request software install http/ftp/directory path ([http://,ftp://,scp://,/\)](http://,ftp:/,scp:/,/)> reboot** 2. Après le redémarrage, vérifiez que les connexions de contrôle sont établies.

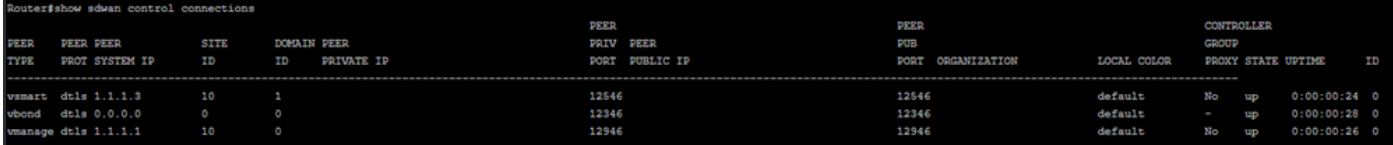

3. Vérifiez que la mise à niveau a été confirmée.

Router#**request platform software sdwan software upgrade-confirm**

## Vérifier

Référez-vous à cette section pour vous assurer du bon fonctionnement de votre configuration.

### Interface graphique vManage

Accédez à Administration > Maintenance > Software Upgrade. Vérifiez la version dans la colonne Current Version. Le périphérique affiche le système d'exploitation Cisco IOS XE.

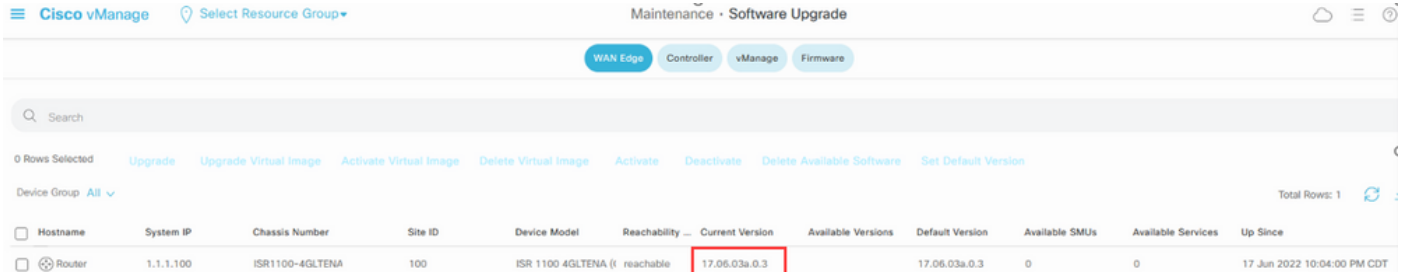

### CLI vManage

Saisissez la commande show romvar pour vérifier que la migration a réussi sur MIGRATION STATUS.

```
Router#show romvar
ROMMON variables:
 PS1 = rommon ! >
 CRYPTO_BI_THPUT = 10000
RET_2RTS = BOOT = bootflash:packages.conf,1;
 DEVICE_MANAGED_MODE = controller
 RANDOM_NUM = 342435660
BSI = 0 RET_2_RCALTS =
 MIGRATION_STATUS = SUCCESS<<<<<<<<<<<
BIS MODE = 2
```
## Dépannage

Cette section fournit des informations que vous pouvez utiliser pour dépanner votre configuration.

Vérifiez les journaux dans Cisco IOS XE :

bootflash:migrationlogs Vérifiez les journaux dans vEdge :

etc/Viptela/vedgemigration.cfg

### À propos de cette traduction

Cisco a traduit ce document en traduction automatisée vérifiée par une personne dans le cadre d'un service mondial permettant à nos utilisateurs d'obtenir le contenu d'assistance dans leur propre langue.

Il convient cependant de noter que même la meilleure traduction automatisée ne sera pas aussi précise que celle fournie par un traducteur professionnel.